# **Zoom för nya användare – delta i möte**

#### **Utrustning**

Dator – pc eller mac

- 
- Internetanslutning helst via kabel Webbkamera inbyggd eller extern kvittar Headset helst med USB-kontakt
- 

Smartphone – iOS eller Android

- WiFi eller 4G<br>Headset
- 

### **Installera program**

Personal på JU installerar Zoom via Software center, och loggar in sitt JUkonto via valet *"Sign in with SSO"* och domänen ju-se

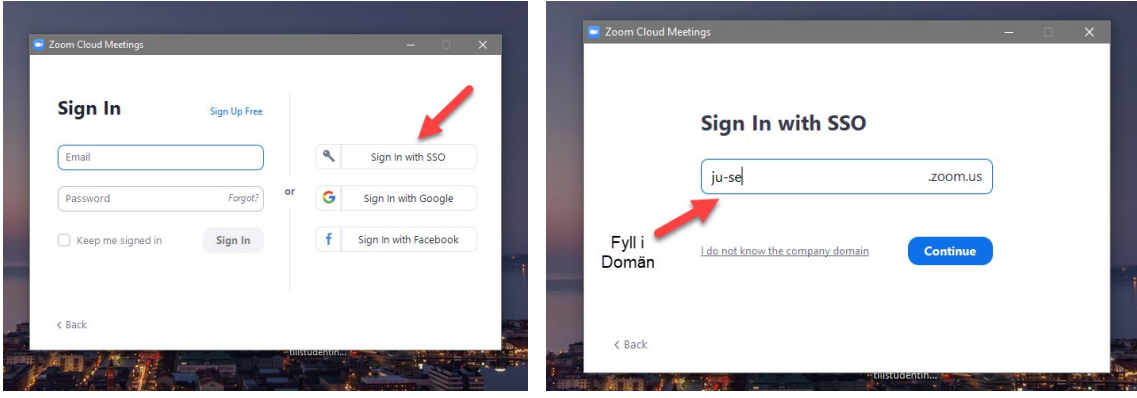

Övriga laddar ner programmet via adressen ju-se.zoom.us, länken längst ner på sidan leder till Download center.

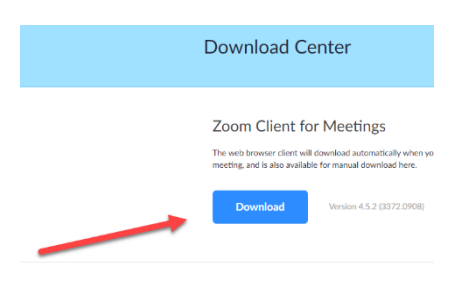

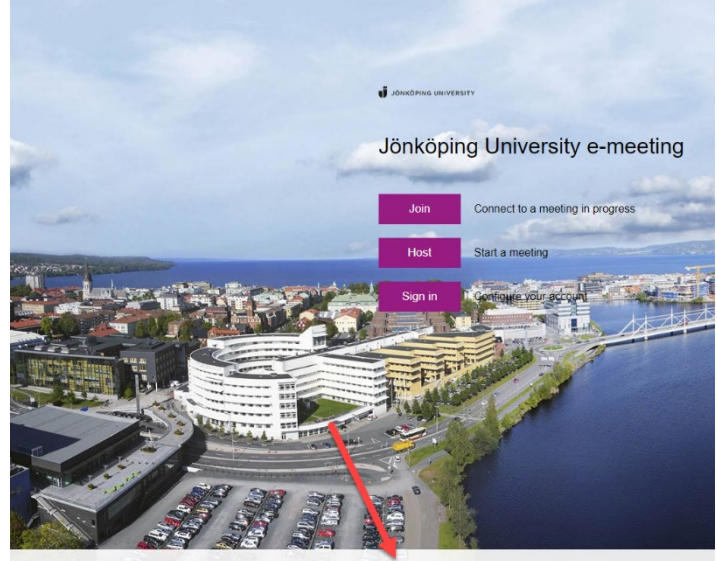

### **Anslut till möte**

När man bli inbjuden till ett möte får man en länk, till exempel via ett mail eller i lärplattformen. Klicka på länken för att ansluta. Om programmet är installerat klickar man på knappen *"Open Zoom Meetings".* Det går också att installera programmet direkt från webbsidan, via länken *"download & run Zoom".* Om man vill starta mötet från webbläsaren – med begränsad funktionalitet – klickar man på *"join from your browser"* längst ner på sidan.

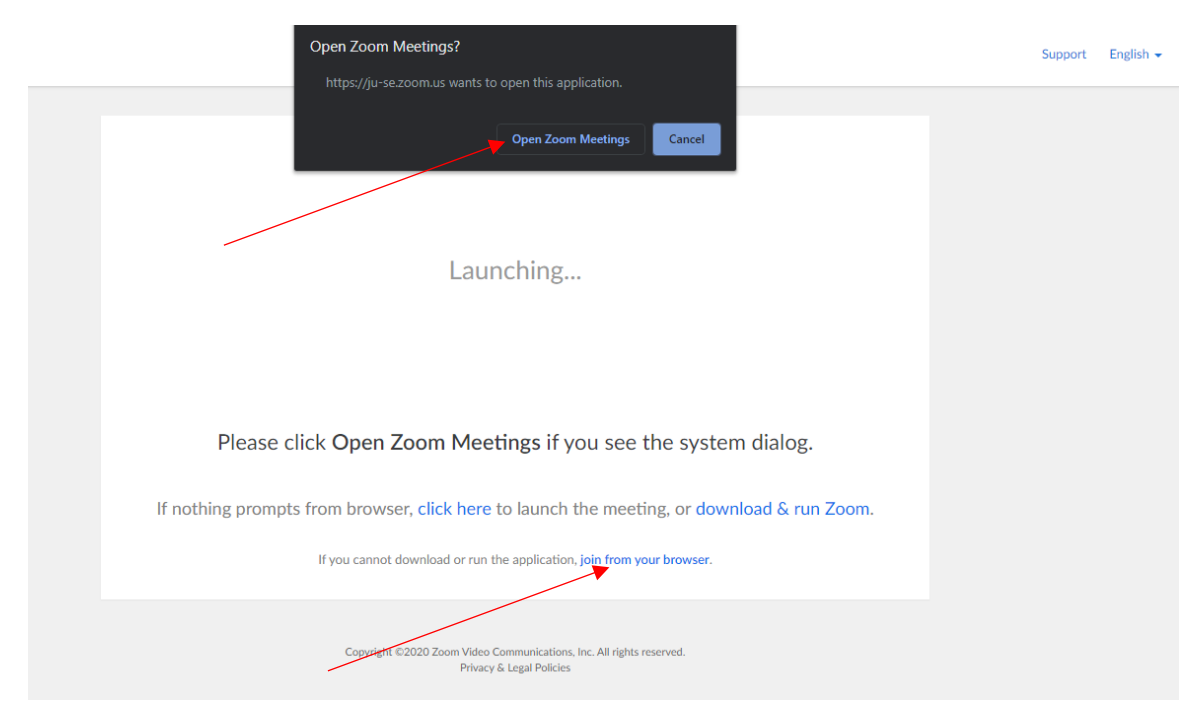

Du kan antingen ansluta som inloggad – med JU-konto för personal och studenter eller om du har ett privat Zoom-konto – eller som gäst. För att ansluta som gäst skriver du in ditt namn i rutan som dyker upp.

Klicka på *"Join with Computer Audio"*. Kryssa i rutan *"Automatically join audio by computer when joining a meeting"* om du vill slippa detta nästa gång.

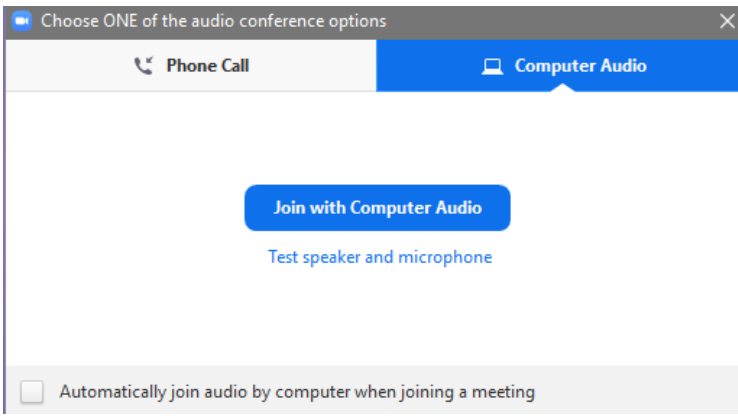

Om du kopplar upp dig via en smartphone ser det ut så här (iOS). Meeting ID går oftast att utläsa ur länken. Klicka på *"Call using Internet Audio*".

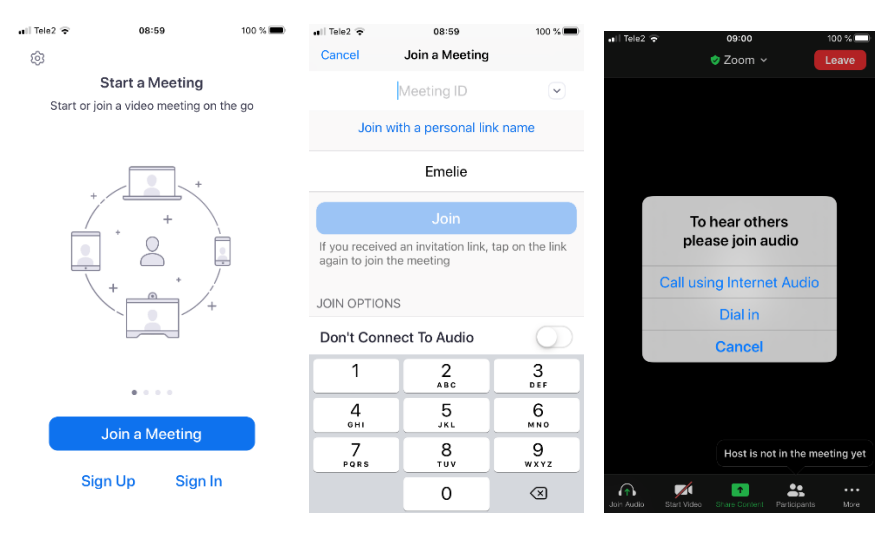

## **Under mötet**

Längst ner till vänster i mötesfönstret hanterar du inställningar för mikrofon och kamera. Det är också där du stänger av och sätter på ljud och bild.

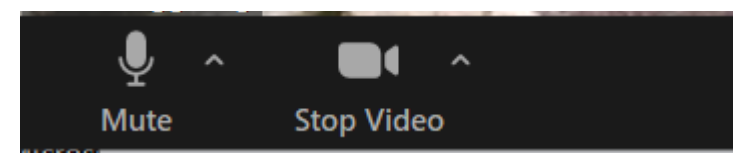

I mitten längst ner hittar du knappen till chatten. En siffra indikerar om det finns nya meddelande.

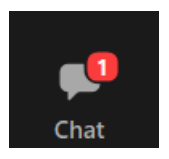

Om du vill lämna mötet klickar du på knappen Leave längst ner till höger. Man lämnar automatiskt mötet när mötesvärden väljer att avsluta mötet.

## **Rekommendationer**

Använd alltid headset – även om det kan fungera med inbyggd mikrofon och högtalare så är risken stor för rundgång.

Se till att ha mikrofonen avstängd om det är till exempel en föreläsning eller annat sammanhang där du inte förväntas delta i diskussionen, men glöm inte att starta den om du ska ställa en fråga.

Se däremot till att ha mikrofonen på om det är en diskussion, för att inte behöva leta efter knappen för att starta den när du vill säga något – men hosta inte i micken och tänk på att pappersprassel, stolskrap och viskade samtal med personer i samma rum hörs rakt in i örat på alla deltagare.

Om möjligt – använd trådbundet nät, dvs koppla din dator till nätet med en nätverkssladd. Det ger bästa prestanda.

### **Problemlösning**

Om du har problem med att ljud och bild inte fungerar finns det några saker att testa:

- 
- kontrollera sladdar<br>
kontrollera inställningarna via pilarna bredvid mikrofon-/kameraikon<br>
testa att gå ut ur rummet och in igen<br>
kontrollera att inte luckan är stängd framför inbyggd kamera i laptop<br>
säkerställ
- 
- 
- 
-